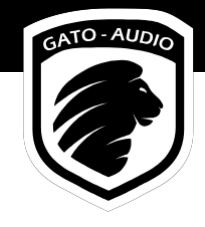

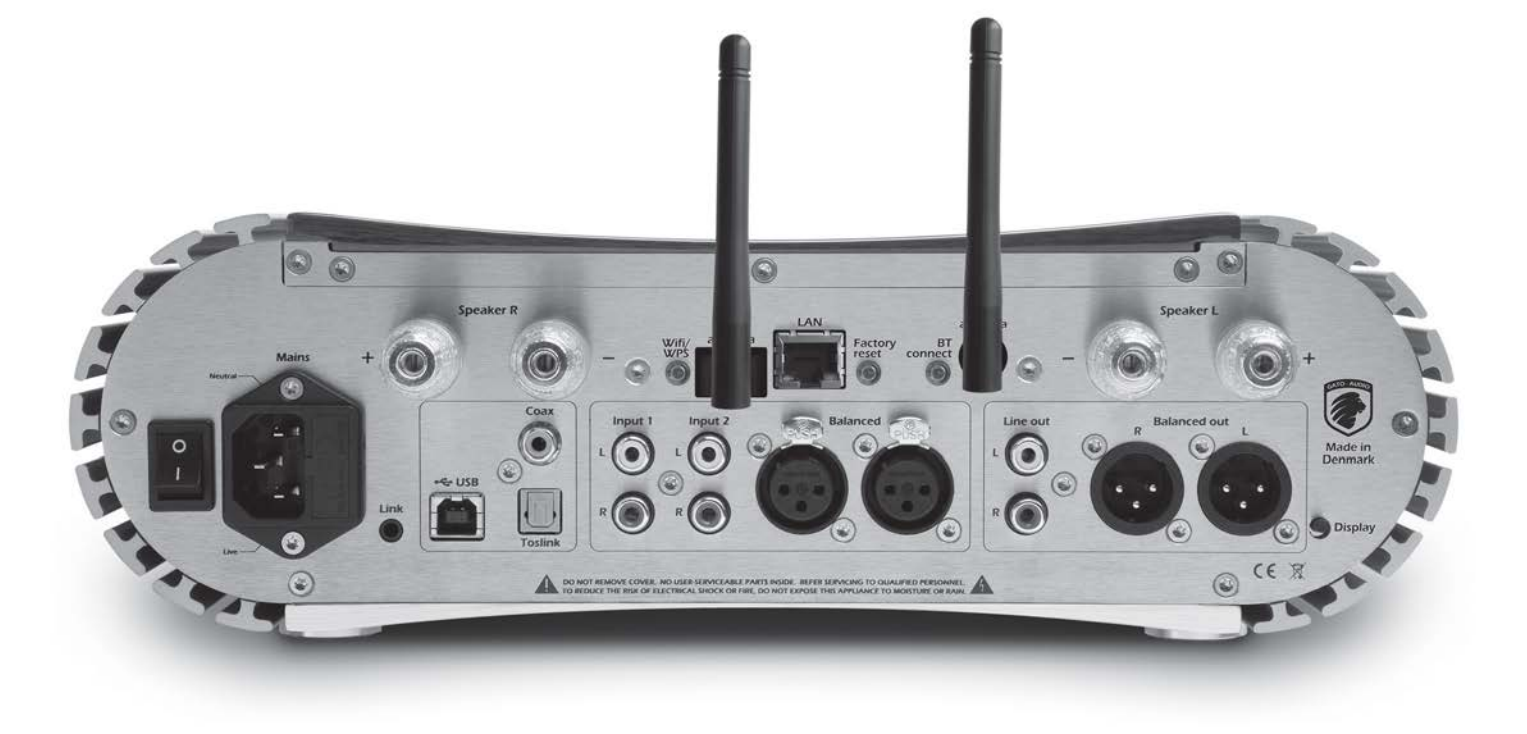

# NPM Network Player Module

Инструкция по эксплуатации

# Содержание

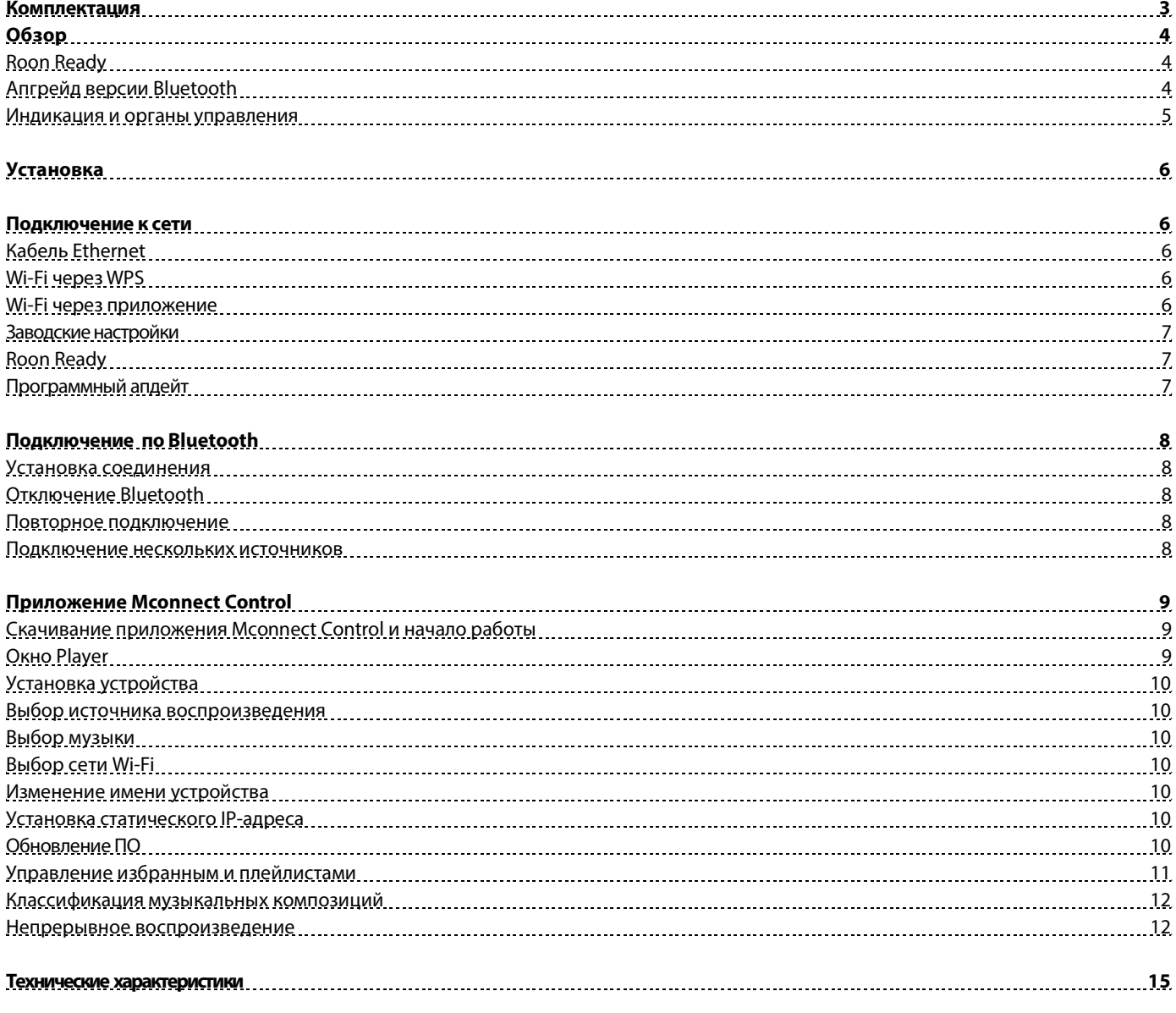

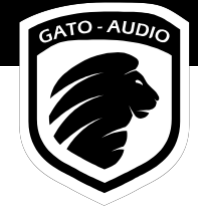

# Комплектация

В комплект Gato Audio Network Player Module (NPM) входят следующие компоненты:

- 2 антенны
- 1 USB Wi-Fi-адаптер
- 1 инструкция по быстрой установке

## Обзор

В настоящее время полные усилители Gato Audio DIA-250S и DIA-400S, а также предусилитель PRD-3S поставляются с установленным модулем NPM, благодаря которому эти высококлассные компоненты воспроизводят потоковое аудио. Управление осуществляется при помощи приложения или Roon.

#### **Roon Ready**

Roon — это чрезвычайно удобный и привлекательный инструмент для управления потоковым аудио. Он работает на большинстве компьютеров под управлением Mac, Windows и Linux, а также на других продуктах с установленным Roon Core. В случае компонентов Gato Audio Roon Ready означает, что сетевые проигрыватели совместимы и легко подключаются к Roon без дополнительного конфигурирования, получают контент Roon в оригинальном виде (bit-perfect). Roon и Gato Audio обеспечивают потребителю невероятное удобство, гибкость и высокое качество сетевого аудио, наряду с легкостью установки и самой передовой надежностью.

#### **Апгрейд версии Bluetooth**

Bluetooth, модернизированный до версии 4.2 aptX™ HD 24Bit, гарантирует звучание уровня HD при работе с совместимыми устройствами. Передача по Bluetooth аудио данных в оригинальном виде (bit-perfect) обеспечивает звучание более высокого качества, чем CD.

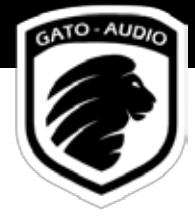

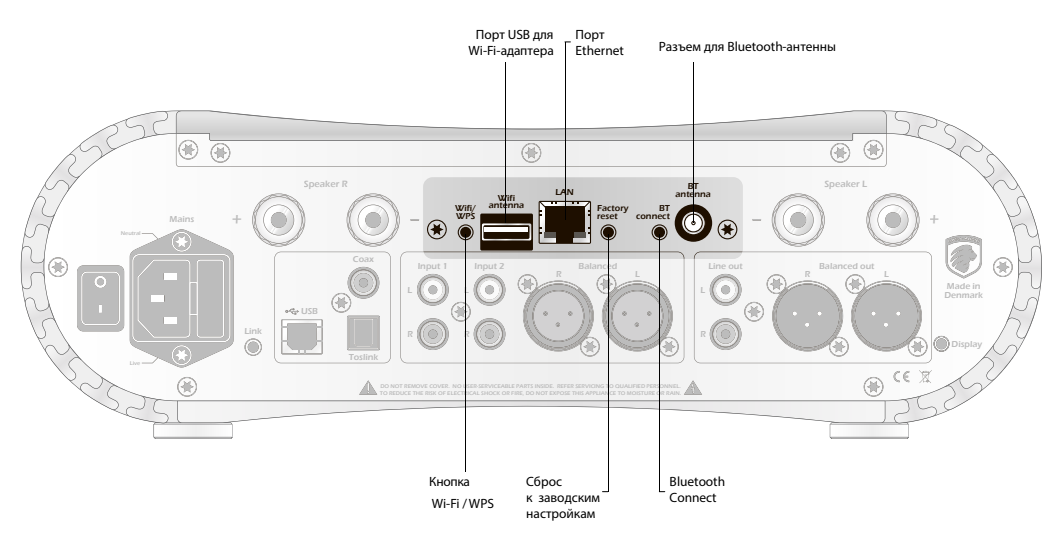

#### **Индикация**

#### Кнопка Wi-Fi / WPS: Кнопка Bluetooth Connect:

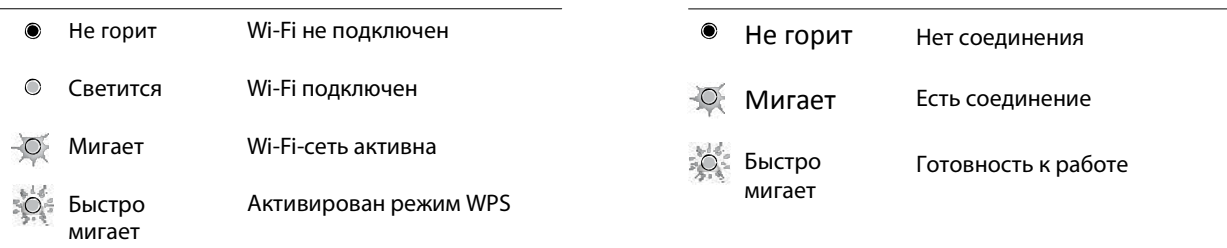

#### Factory Reset Button:

- $\bullet$ Не горит Потоковая функция не активна/загружается
- $\bigcirc$ Горит Потоковая функция активна

# Установка

Установка NPM для работы с потоковым аудио не вызовет каких-либо затруднений. Вам нужно лишь знать имя (SSID) и пароль вашей сети, а также научиться пользоваться приложением Mconnect Control, установленным на ваш смартфон или планшет. Процедура установки следующая:

- **1.** Соедините NPM с сетью одним из трех способов.
- **2.** Используйте смартфон и/или планшет для выбора и направления музыки на NPM.
- **3.** Для прослушивания сетевой музыки выберите вход NET на вашем усилителе.

Для доступа ко всем функциям NPM вам необходимо установить приложение Mconnect Control на ваш смартфон или планшет (смотрите соответствующий раздел настоящего руководства). При желании можно приобрести подписку на стриминговые сервисы, такие как Tidal, Deezer, Qobuz или Roon. Данные подписки не включены в NPM.

Для использования только возможностей DLNA/UPnP существует множество приложений для IOS и Android устройств. Экспериментируйте и делайте ваш выбор.

### Подключение к сети

#### **Кабель Ethernet**

Самое простое и надежное соединение с сетью обеспечивается подключениемпри помощи кабеля Ethernet, мы рекомендуем данный вариант в первую очередь.

Просто подключите кабель Ethernet к соответствующему разъему на задней стенке вашего усилителя. Другой конецкабеля подключите кроутеру, отвечающему за сеть, в которой будет работать NPM.

Во избежание сетевых конфликтов не подключайте USB Wi-Fi-адаптер вместе с кабелем Ethernet.

Включите усилитель, выберите вход NET. Для прослушивания музыки на NPM используйте приложение Mconnect Control или Roon.

#### **Wi-Fi by WPS**

Роутеры с поддержкой WPS (Wi-Fi Protected Setup) обеспечивают самое простое соединение по Wi-Fi.

Перед установкой убедитесь, что NPM расположен в зоне действия Wi-Fi роутера, к которому вы хотите подключиться. Во избежание сетевых конфликтов убедитесь, что кабель Ethernet не подключен к NPM во время соединения по Wi-Fi.

- **1.** Закрепите одну из антенн на USB Wi-Fi-адаптере и подключите адаптер к порту USB на задней панели вашего усилителя.
- **2.** Установите на вашем роутере режим WPS (обратитесь к инструкции по эксплуатации роутера).
- **3.** Установите NPM в режиме WPS, нажав и удерживая 7-10 секунд кнопку Wifi/WPS на задней панели усилителя. Соединение займет около двух минут.
- **4.** После установки соединения выберите вход NET на усилителе. Слушайте музыку при помощи приложения Mconnect Control или Roon.

#### **Подключение по Wi-Fi посредством приложения**

ВыможетеподключитьNPM к сети Wi-Fi при помощи приложения Mconnect Control для iOS и Android устройств.

Перед установкой убедитесь, что NPM находится в пределах действия Wi-Fi роутера, к которому вы собираетесь подключиться. Во избежание сетевых конфликтов не подключайте к устройству кабель Ethernet одновременно с подключением по Wi-Fi.

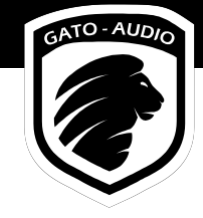

- **1.** Закрепите одну из антенн на USB Wi-Fi-адаптере и подключите адаптер к порту USB на задней стенке вашего усилителя.
- 2. Включите NPM Wi-Fi, нажав и удерживая 2-5 секунд кнопку Wifi/WPS на задней стенке усилителя.
- **3.** Перейдите в установки Wi-Fi вашего смартфона или планшета и подключитесь к Wi-Fi сети вашего NPM (название модель вашего усилителя, например, "DIA-250S\_xx". Пароль для этой сети — "password").
- **4.** После подключения откройте приложение Mconnect Control на вашем смартфоне или планшете, войдите в меню "Setup" в левом верхнем углу экрана (значок шестеренки) и затем в раздел "Device Setup".
- **5.** Выберите "Wifi Network Selection" и затем введите пароль сети, к которой вы хотите подключить ваш NPM. Модуль соединится с сетью в течение приблизительно 40 секунд.
- **6.** После завершения соединения выберите вход NET на вашем усилителе и слушайте музыку с NPM посредством приложения Mconnect Control или Roon.

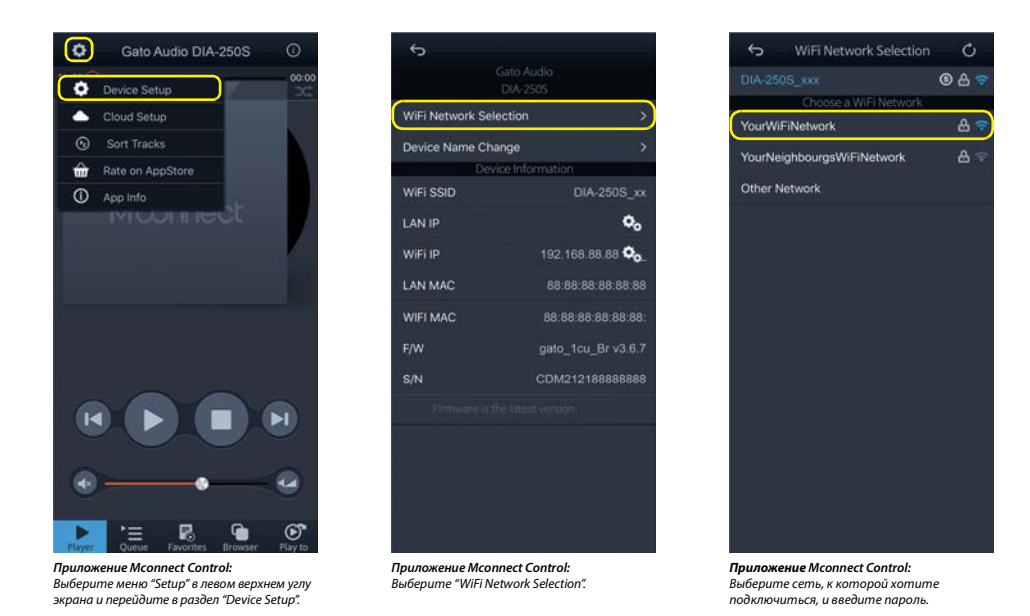

#### **Сброскзаводскимнастройкам**

Для отказа от настроек Wi-Fi (SSID и пароль) нужно вернуться к заводским установкам. Для этого нажмите и удерживайте 2-3 секунды кнопку Factory Reset на задней панели усилителя. Из памяти NPM удалятся все настройки Wi-Fi. Это займет около 1 минуты.

#### **Roon Ready**

NPM — это компонент Roon Ready. Это значит, что все что вам нужно сделать — это подключить NPM к Roon Core. После этого открывайте приложение Roon на смартфоне, планшете или компьютере, выбирайте "Settings" и "Audio" — ваш усилитель готов к работе.

Убедитесь, что не направляете музыкальный поток на NPM посредством какого-нибудь другого приложения одновременно с соединением с Roon. Для получения дополнительной информации об использовании Roon, пожалуйста, перейдите на порта[л www.RoonLabs.com.](http://www.roonlabs.com./)

#### **Программный апдейт**

Обновление программы NPM осуществляется посредством приложения Mconnect Control. В приложении Mconnect Control перейдите в раздел "Device Setup", где можно скачать свежую версию ПО для последующей установки. Мы рекомендуем производить данную процедуру время от времени.

**Внимание! Не выключайте усилитель во время обновления программного обеспечения!**

### Соединение по Bluetooth

Перед соединением NPM с Bluetooth-устройством (например, смартфоном, планшетом или компьютером) закрепите антенну на тыльной панели усилителя (гнездо "BT antenna"). Для прослушивания музыки по Bluetooth активируйте вход BT на вашем усилителе.

#### **Установка соединения**

Для установки соединения один раз нажмите кнопку "BT connect"на задней стенке усилителя. Затем перейдите к настройкам Bluetoothустройства (смартфона или планшета) и установите соединение с усилителем (например, "Gato Audio DIA-250S").

#### **Дезактивация Bluetooth**

Для этого нажмите и удерживайте в течение 2-5 секунд кнопку "BT connect" на задней панели усилителя. Все Bluetoothсоединению будут разорваны. Чтобы снова активировать Bluetooth, нажмите и удерживайте около 2-5 секунд кнопку "BT connect". Все ранее подключенные устройства в этом случае автоматически подключатся.

#### **Повторное соединение**

При отключении функции Bluetooth на смартфоне или планшете потребуется подключиться повторно. Войдите в установки Bluetooth-устройства (смартфона или планшета) и подключитесь к усилителю (название модели, например, "Gato Audio DIA-250S"). В качестве альтернативы включите Bluetooth на смартфоне или планшете, затем выключите и снова включите усилитель. Bluetoothсоединение автоматически восстановится.

#### **Множественные подключения**

NPM поддерживает одновременное подключение по Bluetooth нескольких устройств. Когда устройство подключено, нажмите один раз кнопку "BT connect" на задней панели усилителя. Затем перейдите в настройки нового устройства (смартфона или планшета) и соедините его с усилителем (например, "Gato Audio DIA-250S"). Первое устройство имеет приоритет перед последующими.

NPM Bluetooth сохраняет соединения с 10 устройствами. При соединении более 10 устройств, удаляются настройки, стоящие в начале списка (самые ранние подключения).

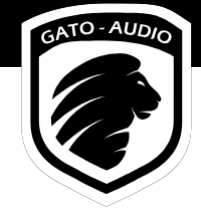

# Управление при помощи приложения Mconnect Control

#### **Скачайте приложение Mconnect Control и приступайте к работе**

Для использования всех возможностей NPM нужно скачать приложение Mconnect Control разработки ConversDigital Co. Ltd, оно доступно на Apple App Store и GooglePlay. В поисковой строке наберите "mconnect control". Для планшета можно скачать приложение "mconnect control HD", которое работает в альбомном режиме.

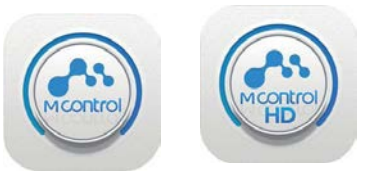

Иконки приложения Mconnect Control

Cкачав приложение, убедитесь, что ваш смартфон или планшет подключены к той же сети, что и NPM.

#### **Экран приложения**

После открытия приложения Mconnect Control отображается экран "Player":

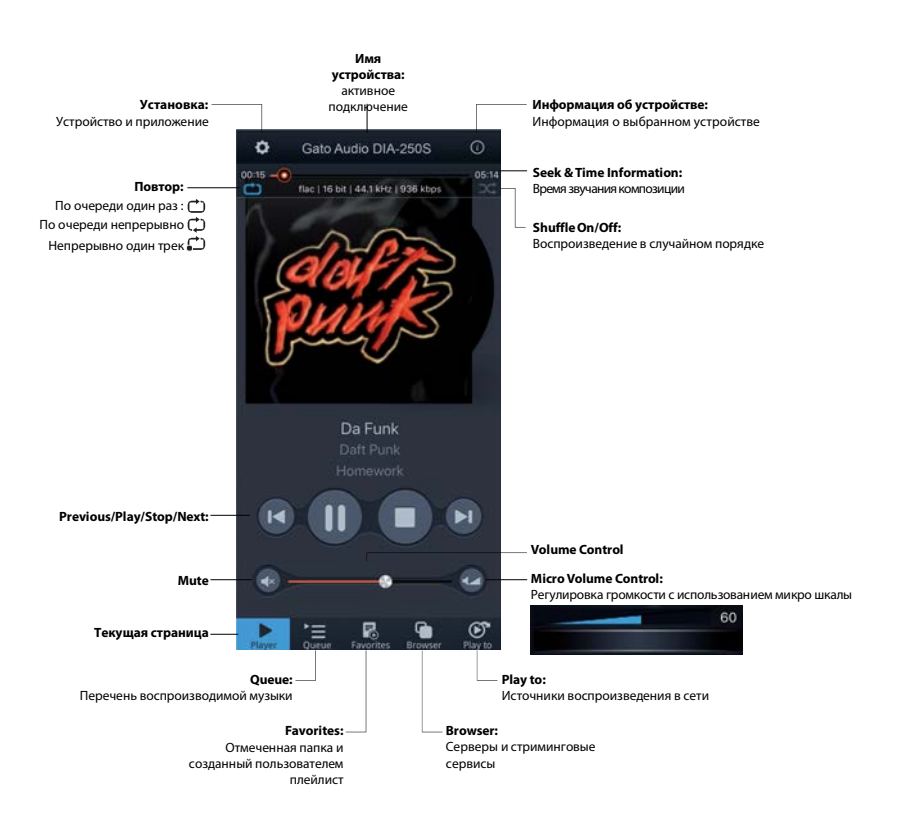

**Экран Device Setup**

В меню "Setup" доступен

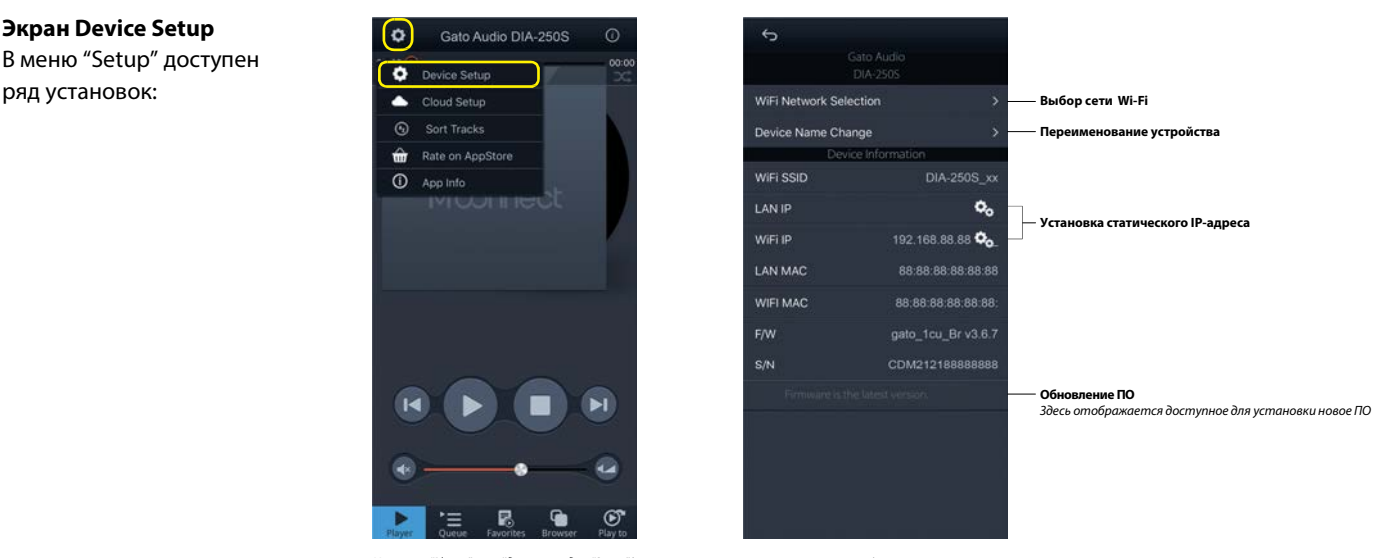

*На экране "Player" перейдите в раздел "Setup"(иконка шестеренки в левом верхнем углу) и затем в "Device Setup". Затем выберите устройство.*

#### **Выбор устройства для воспроизведения музыки**

Перейдите в "Play to"и выберите сетевой проигрыватель.

Помните, что ваши смартфон или планшет с запущенным приложением Mconnect Control должны быть в одной сети с вашим сетевым проигрывателем.

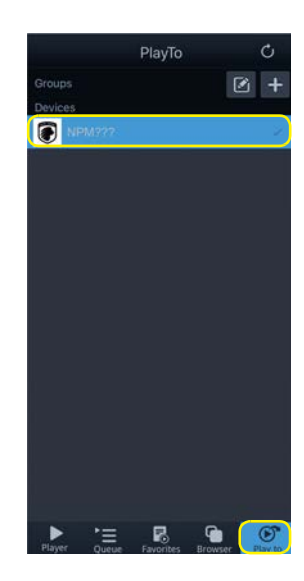

#### **Выберите музыку для воспроизведения**

Нажмите "Browser" для выбора источника музыки.

#### Internet Music:

В приложение Mconnect Control интегрированы стриминговые сервисы Tidal, Qobuz и Deezer. Для использования данных сервисов вам потребуется оформить (приобрести) подписку на каждый из них.

#### Облачное хранилище:

В приложение Mconnect Control интегрированы ресурсы Dropbox и OneDrive. Для их использования вам нужно зарегистрировать соответствующие аккаунты.

#### Локальный сервер:

Локальное DLNA/UPnP сетевое хранилище и компьютеры отображаются в разделе "Local Server".

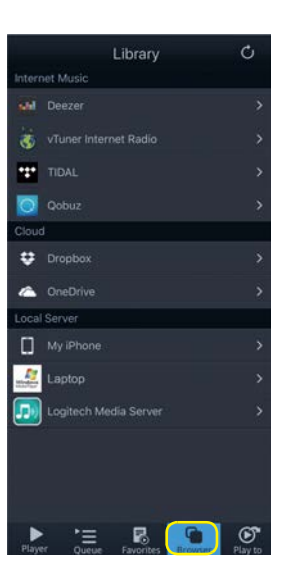

#### **Управлением избранным и плейлистами**

Вы можете добавить папки на ваших серверах в "Favorite Folders". Это может понадобиться, если в локальной сети есть несколько папок, к которым вы часто обращаетесь.

Найдите папку, которую вы хотите добавить "Favorite Folders", и нажмите кнопку меню справа от папки.

Папку можно удалить из "Favorite Folders" при помощи того же меню.

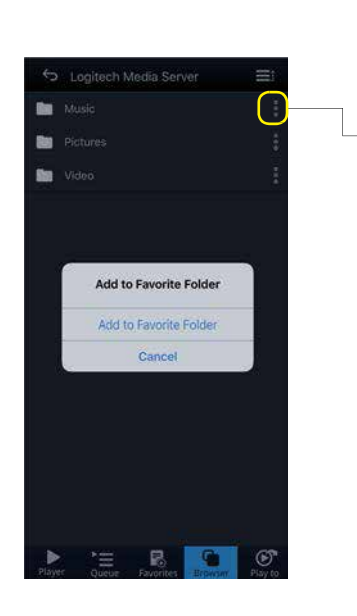

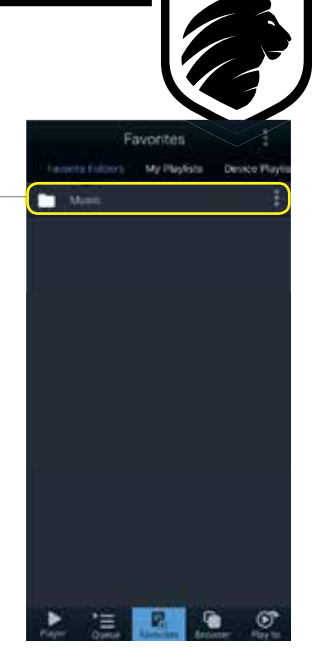

ATO - AUDIO

Mconnect Control позволяет управлять плейлистами с музыкой, имеющейся на разных локальных серверах. Вы можете компоновать плейлисты, добавляя в них музыку из разных мест:

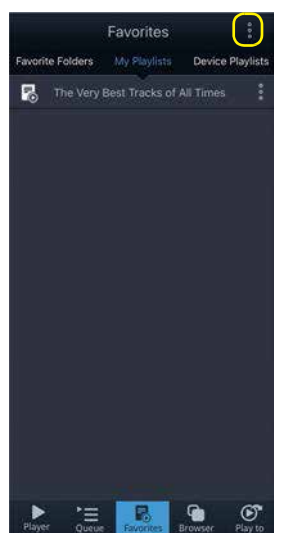

*Favorites/ My Playlists:*

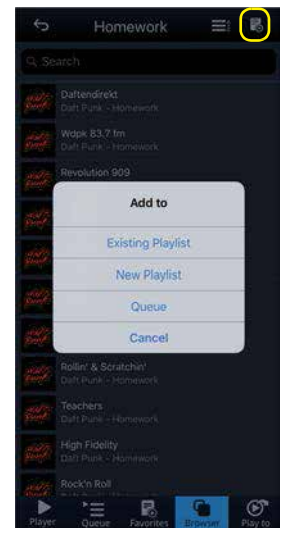

*Создание новых плейлистов в окне "My playlists" раздела "Favorites". Browser: Треки извкладкиBrowser можно добавить в плейлист или поставить в очередь для воспроизведения.*

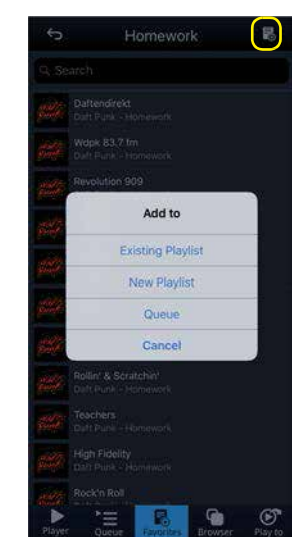

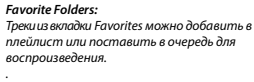

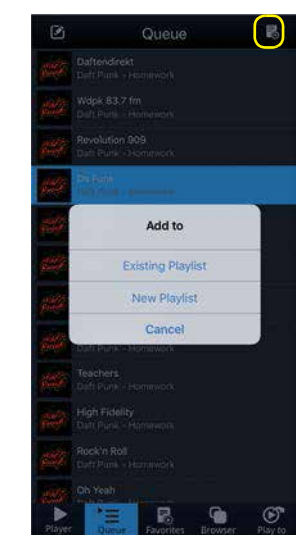

*Play queue:* .<br>из очереди для воспроизведения могут быть добавлены в *плейлист.*

#### **Сортировка треков**

Вы можете сортировать музыкальные файлы по номерам треков или по имени:

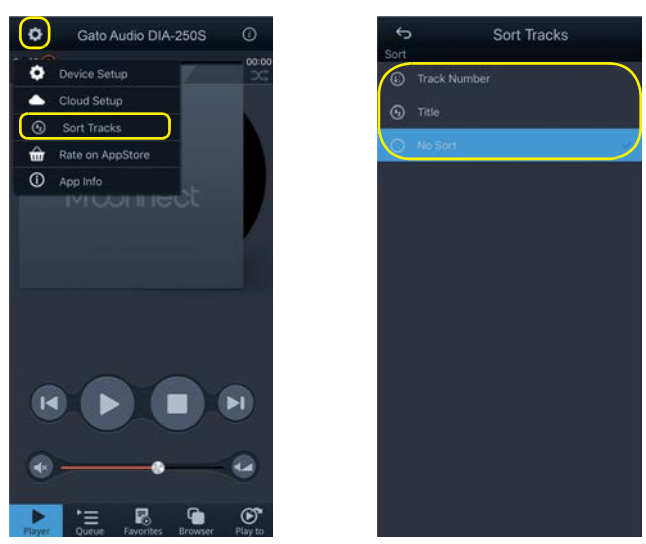

На экране Player нажмите кнопку "Setup"(иконка в левом углу) и перейдите в раздел "Sort Tracks". В "Бакимите в составляют в темой в в "Favorite Folders" в окне "Favorite" есть ряд опций

Сортировка допускается в разных папках:

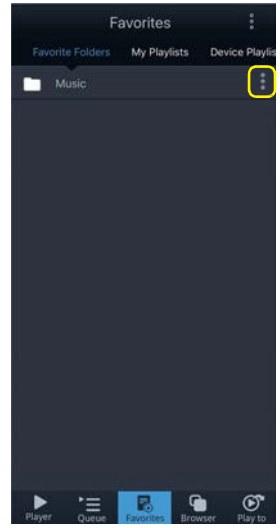

#### **Воспроизведение без пауз**

По умолчанию данная функция отключена. Включить ее можно в окне Player: нажмите кнопку "Device Info"(иконка в правом верхнем углу) и активируйте функцию.

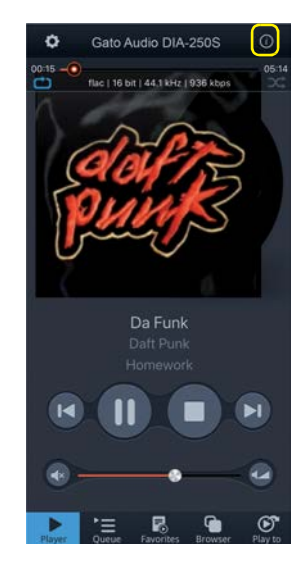

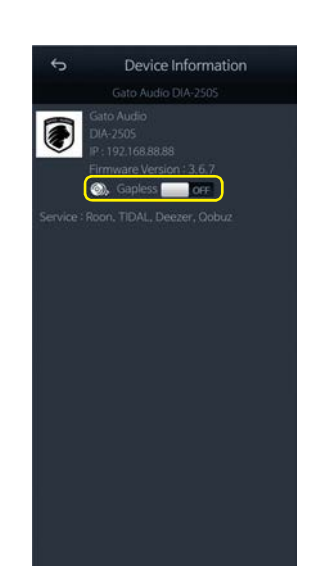

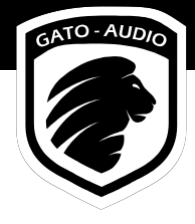

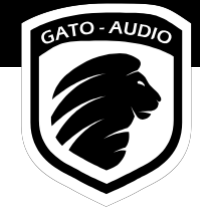

# Технические характеристики

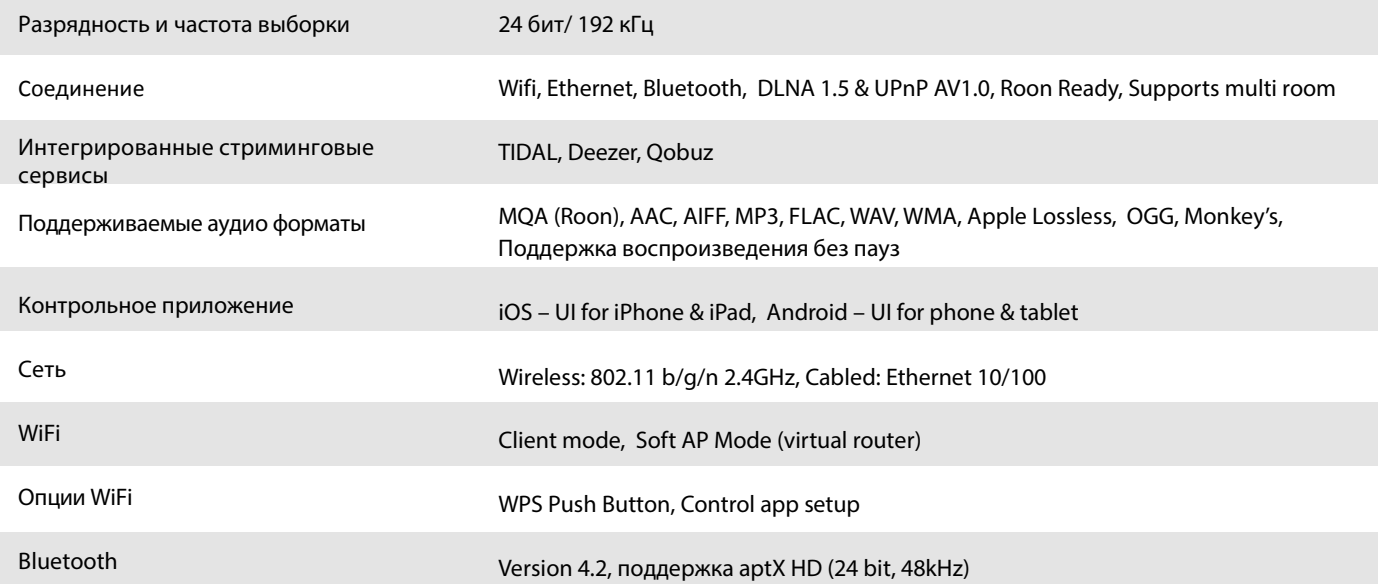

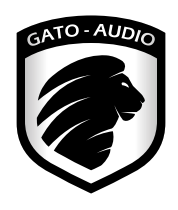

Gato Audio Marielundvej 28 DK-2730 Herlev Denmar k

Phone: +45 4095 2205

ww w.ga t o-audi o . com hello@gato-audio.com